# QUICK START GUIDE: **ORDERING WITH MULTIPLE DODAACS**

#### **What is meant by 'ordering with multiple DoDAACs'?**

FEDMALL

Ordering with multiple DoDAACS covers the scenario when a single customer wants to place orders using more than one Department of Defense Activity Address Code (DoDAAC). In other words, the customer wants to place orders using different Requisitioner's DoDAACs, which is the DoDAAC placed at the beginning of a requisition's Document Number (e.g. the 'S5105A' in 'S5105A7214AAAE').

#### **How do I know what my current Requisitioner's DoDAAC is?**

Your current Requisitioner's DoDAAC can be found by clicking 'My Account' on the FedMall banner then 'Personal Information' under settings on the left-hand side navigation pane. This will display the user interface shown below in Figure 1. Your current Requisitioner's DoDAAC is contained within the 'DoDAAC' field highlighted below by the red box.

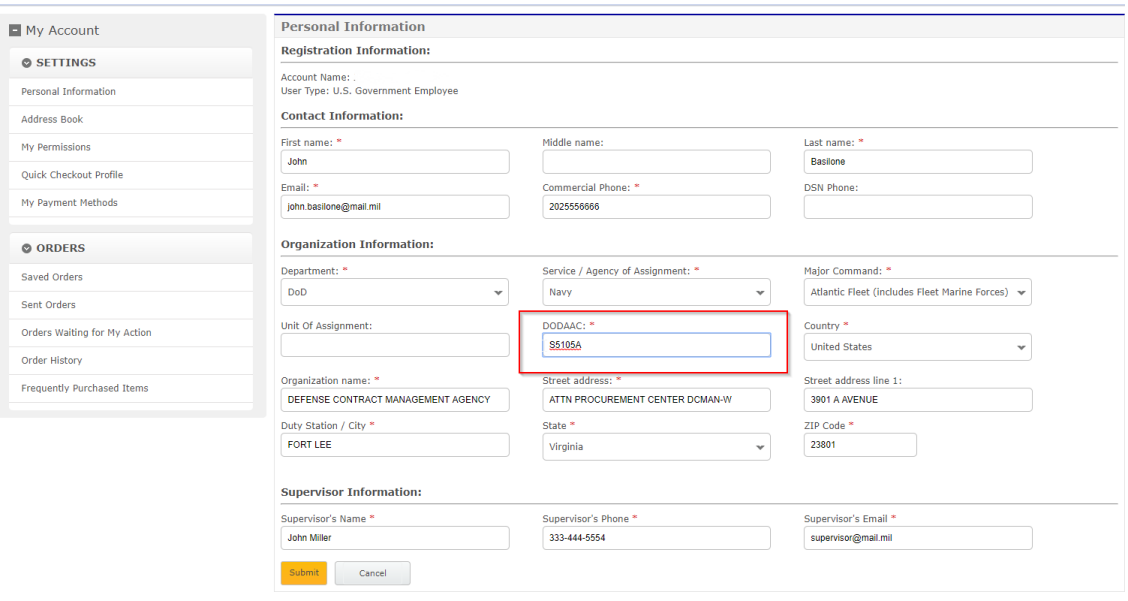

*Figure 1. Personal Information User Interface*

## **How do I change my Requisitioner's DoDAAC?**

Your Requisitioner's DoDAAC can be changed anytime to any valid DoDAAC contained within the Department of Defense Activity Address Directory (DoDAAD). To change your Requisitioner's DoDAAC, navigate to the same User Interface depicted in Figure 1 by clicking 'My Account' on the FedMall banner then 'Personal Information' under settings on the left-hand side navigation pane. From this User Interface change the DoDAAC specified within the 'DoDAAC' field, which will then validate the DoDAAC against the DoDAAD (via WEBLOTS). If the DoDAAC is valid it will pre-populate the address information for the DoDAAC once you click outside of the text box and allow you to proceed to 'Submit' the change in DoDAAC. Once successfully submitted, the Requisitioner's DoDAAC associated with your profile will be the newly entered DoDAAC.

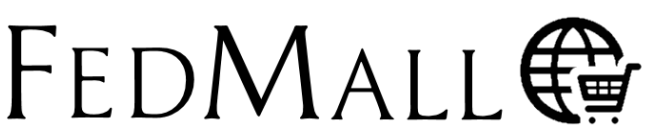

# QUICK START GUIDE: **ORDERING WITH MULTIPLE DODAACS**

## **Why would I change my Requisitioner's DoDAAC?**

You would change your Requisitioner's DoDAAC if you need to requisition for ('shop for') different DoDAACS.

## **How do I requisition for ('shop for') different / multiple DoDAACs?**

You requisition for ('shop for') different / multiple DoDAACs by first validating that the DoDAAC specified in the User Interface depicted in Figure 1 contains the DoDAAC you currently wish to requisition for ('shop for'). If the DoDAAC is correct, proceed to go through the check-out process for the items you wish to purchase using that DoDAAC. If the DoDAAC is NOT correct, change it to the desired DoDAAC then proceed to check-out. If you wish to requisition for ('shop for') a different DoDAAC, go back to the same User Interface depicted in Figure 1 and modify the DoDAAC contained within the 'DoDAAC' field. Once you submit the change on the page by clicking the 'Submit' button, you can then requisition for ('shop for') the newly specified DoDAAC. There is no limit on the number of times you can change this DoDAAC.

## **How do I change the ship-to / bill-to DoDAAC when using a MILSTRIP payment method?**

You change the ship-to / bill-to DoDAAC when using a MILSTRIP payment method by proceeding to the 'Shipping & Billing Method' User Interface during the check-out process. After selected a MILSTRIP Fund Code payment method, the user interface will display additional fields specifying your current Signal code, Ship-To DoDAAC, Requisitioner's DoDAAC, and Supplementary DoDAAC as depicted below in Figure 2.

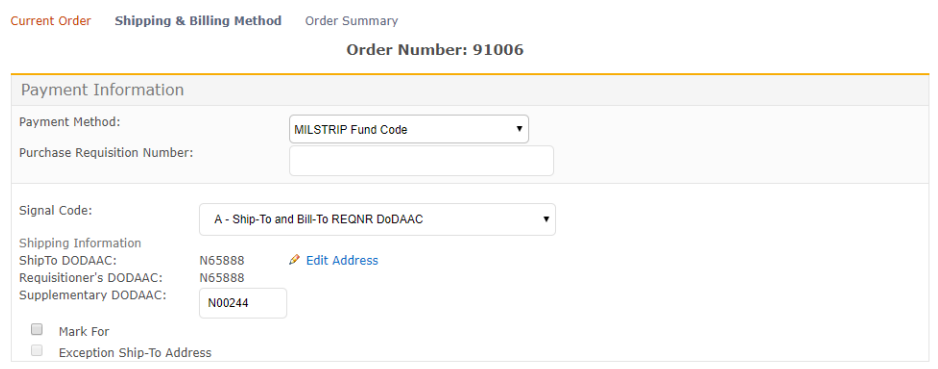

*Figure 2. MILSTRIP Addressing*

If you want to change the Ship-To or Bill-To DoDAAC then you must select the 'Signal Code' drop down box and select the associated Signal Code based upon your desired behavior. The purpose of the 'Signal Code' is to toggle the Ship-To DoDAAC and the Bill-To DoDAAC between the Requistioner's DoDAAC and Supplementary DoDAAC. The 'Signal Code' drop down box is depicted below in Figure 3 which also displays a brief definition of each of the signal codes.

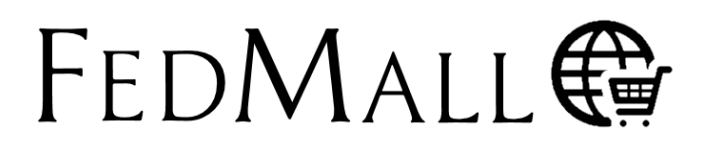

# QUICK START GUIDE: **ORDERING WITH MULTIPLE DODAACS**

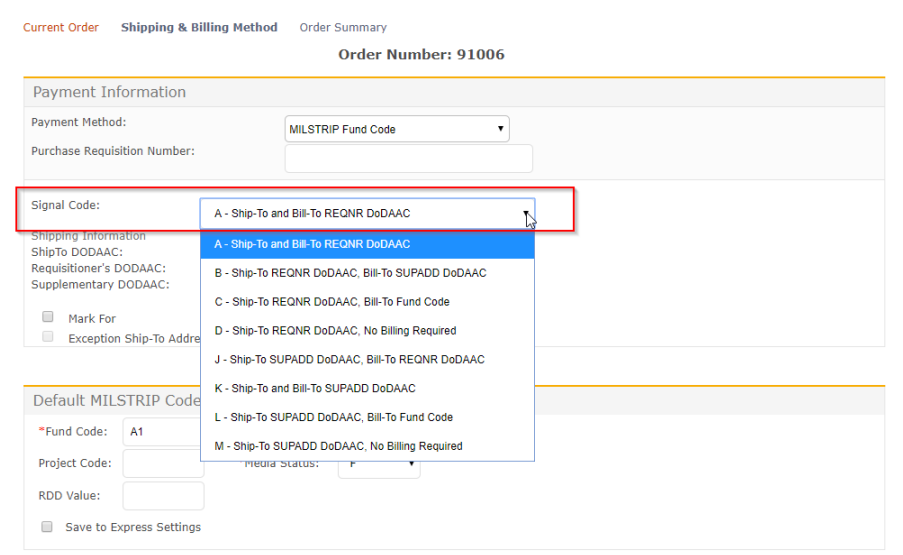

#### *Figure 3. MILSTRIP Signal Code Selection*

For example, if Signal Code 'A' is selected then that means that you want to Bill-To and Ship-To the Requisitioner's DoDAAC. Signal Code 'A' does NOT require that you specify a Supplementary DoDAAC. If Signal Code 'B' is selected then that means that you want to Ship-To the Requisitioner's DoDAAC, but Bill-To the Supplementary DoDAAC. Signal Code 'B' requires that you must specify a Supplementary DoDAAC. The logic associated with each Signal Code is also defined below in Table 1.

#### *Table 1. MILSTRIP Signal Code Matrix*

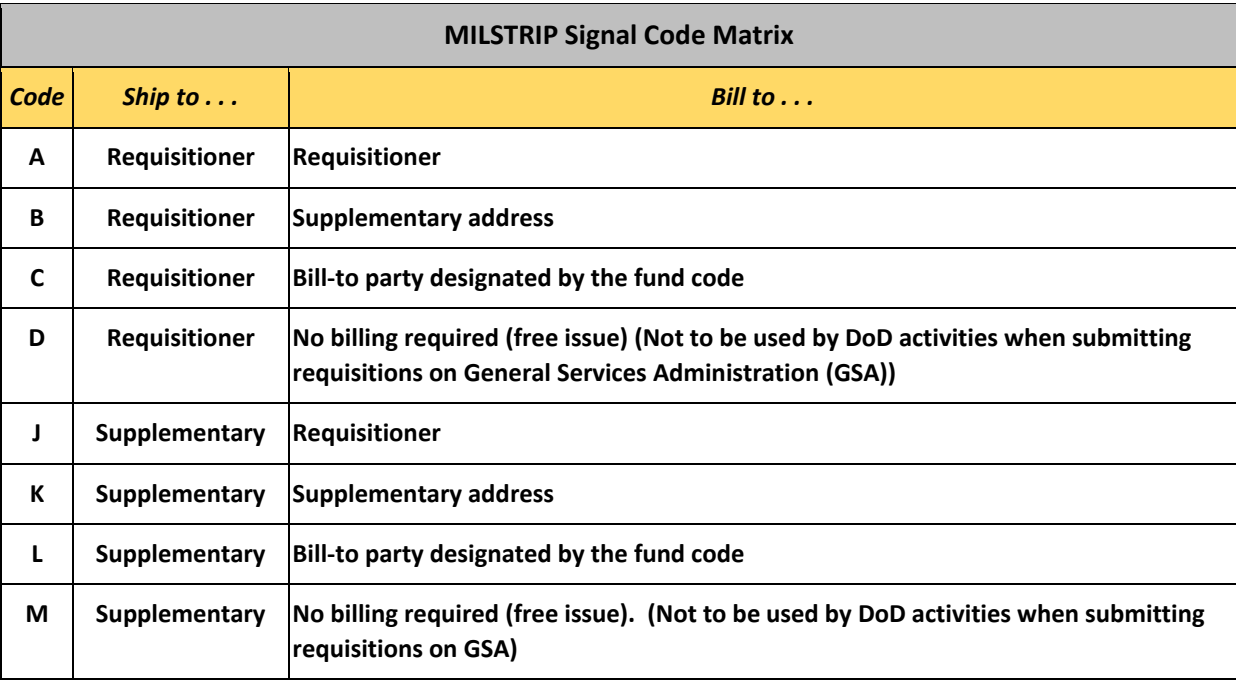

# QUICK START GUIDE: **ORDERING WITH MULTIPLE DODAACS**

### **How do I change the ship-to DoDAAC when using a Credit Card payment method?**

FEDMALL 母

You change the ship-to DoDAAC when using a Credit Card payment method by proceeding to the 'Shipping & Billing Method' User Interface during the check-out process. After selecting a Credit Card payment method, the user interface will display additional fields specifying your current billing and shipping information. To change the ship-to DoDAAC, select the 'Edit Address' hyperlink underneath the ship-to DoDAAC field as highlighted by the red box below in Figure 4.

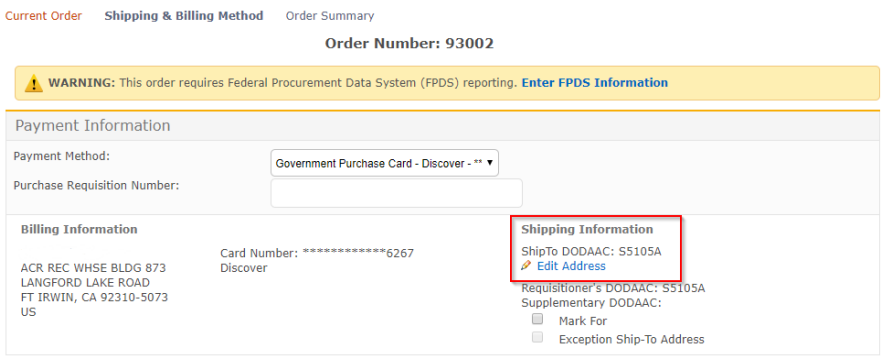

*Figure 4. Credit Card Addressing*

After selecting the 'Edit Address' hyperlink, FedMall will display a pop-up box containing the ship-to DoDAAC and its associated clear-text address. If you want to change the ship-to DoDAAC, change the DoDAAC in the field highlighted below in Figure 5. Upon entering your DODAAC, FedMall automatically verifies the DODAAC and populates the ship-to address (also known as the TAC-2 address). If DODAAC validation services are unavailable, FedMall may permit you to continue using the address. It is the User's responsibility to ensure the address is accurate. Select the 'Save' button to save the associated DoDAAC change. Changing any text box below the DoDAAC field will cause the associated address to be considered an exception 'in-the-clear' ship-to address, which use is discouraged by the Defense Logistics Management Standard (DLMS).

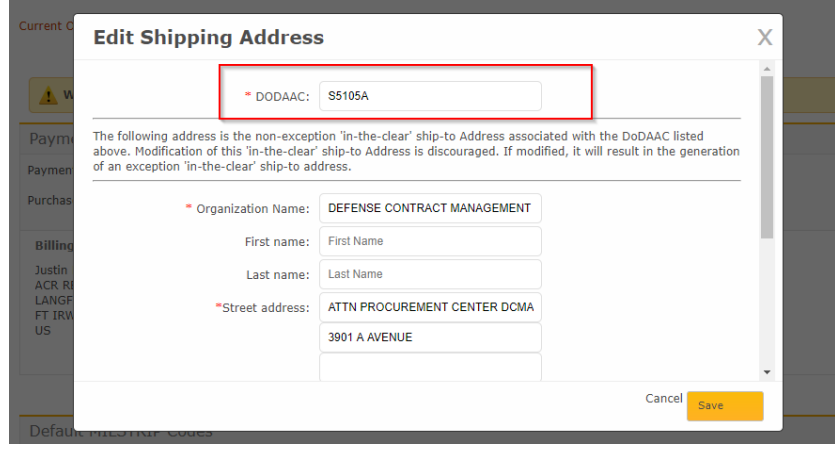

*Figure 5. Edit Shipping Address Box*

The bill-to address associated with an order using a Credit Card payment method is set to the bill-to address associated with the Credit Card / Government Purchase Card specified when adding that payment method to your profile.